## **Enrolling in the Animal Assisted Therapy Installment Plan**

- 1. Go to pace.oakland.edu
- 2. Click on "Programs"
- 3. Click "Nursing"
- 4. Under "Certificates" click on "Animal Assisted Therapy Installment Plan"

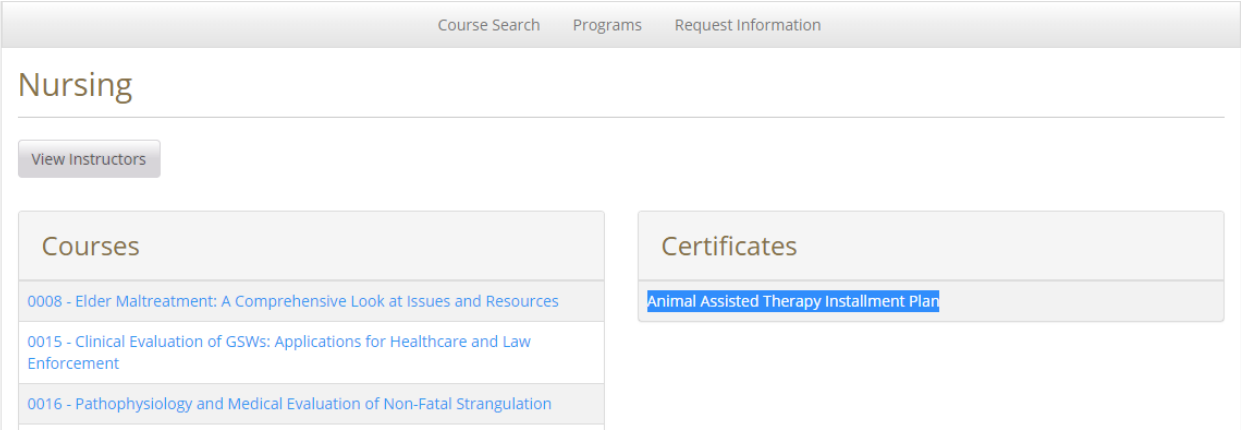

## 5. Click "Add to Cart"

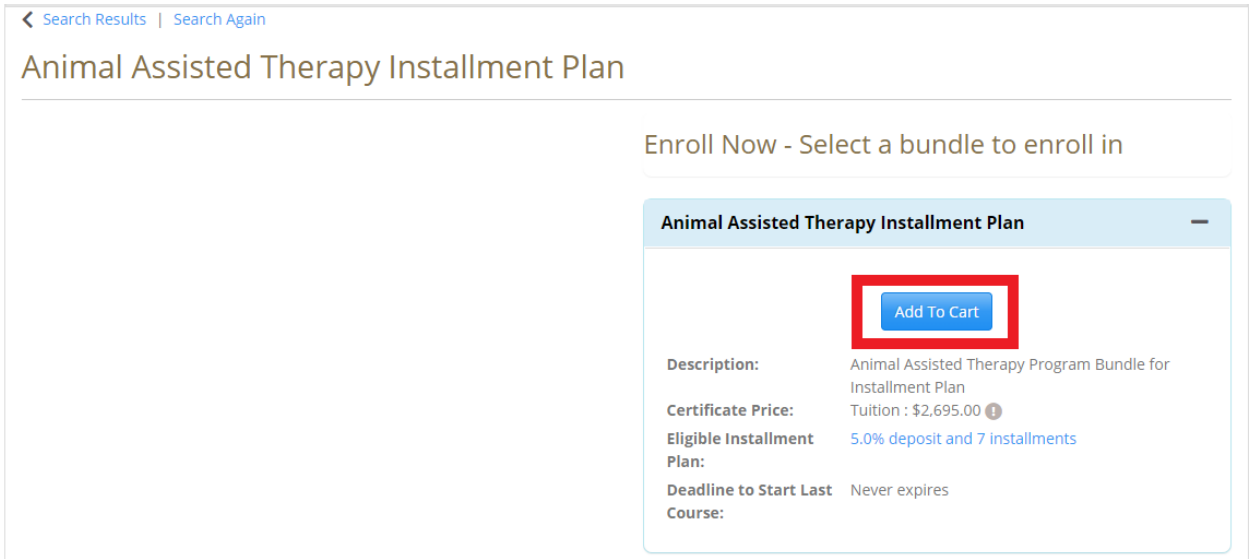

6. Select all course sections by clicking the button next to each course offering \*Must Select all 6 courses to continue\*

# Select Sections for Animal Assisted Therapy Installment Plan

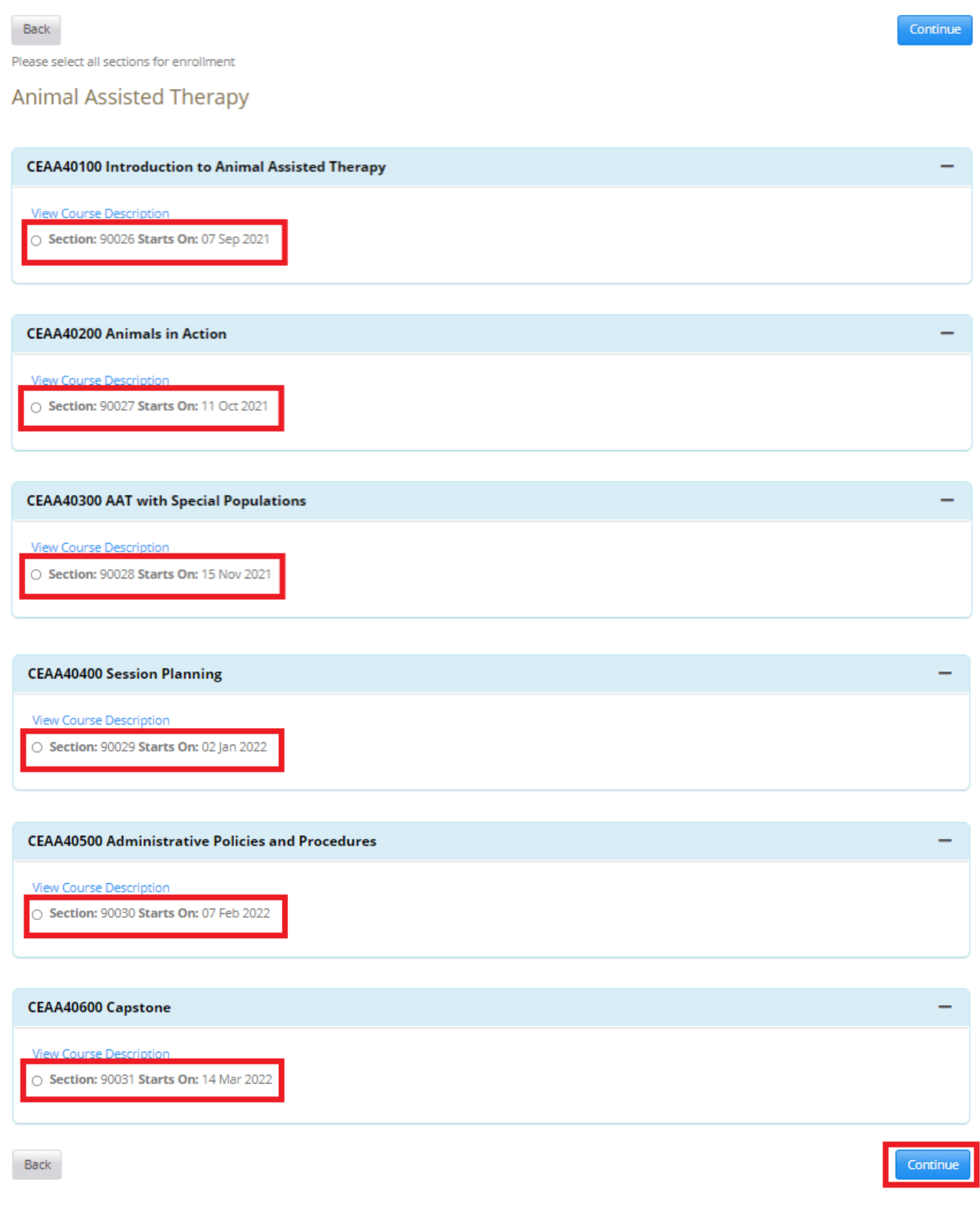

- 7. Click "Continue"
- 8. Review cart and Click "Checkout"

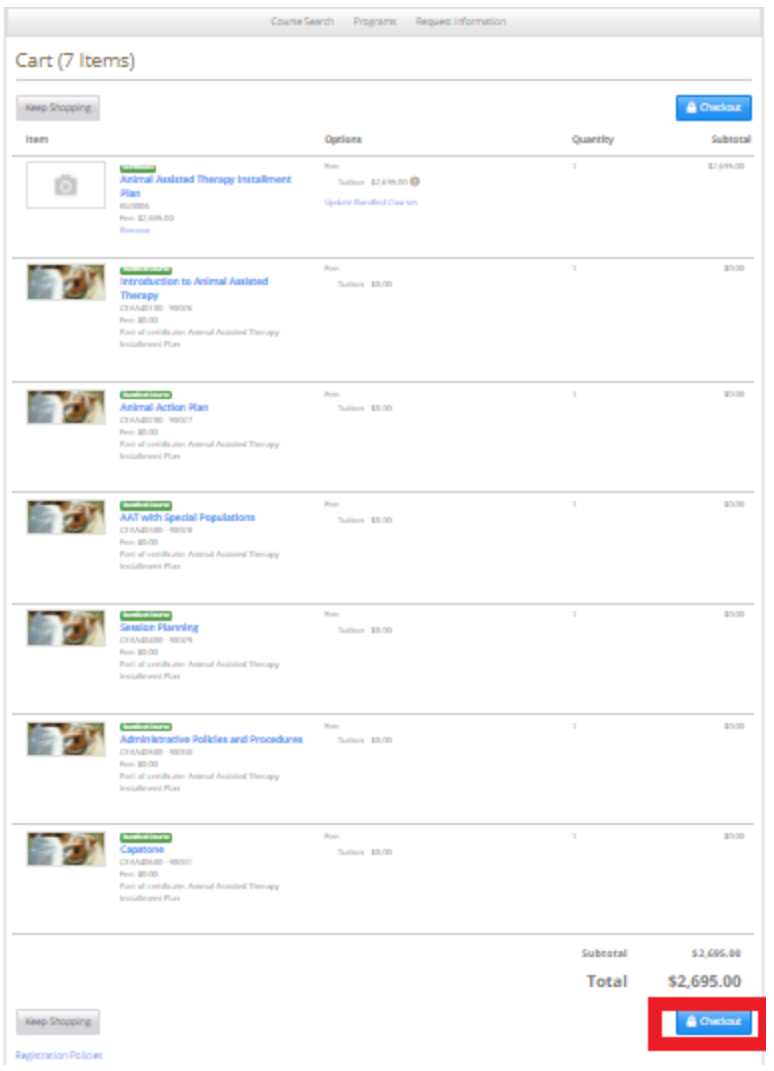

9. Login using existing "NetID", "PACE Student Account" or create a new account under "I am a new user"

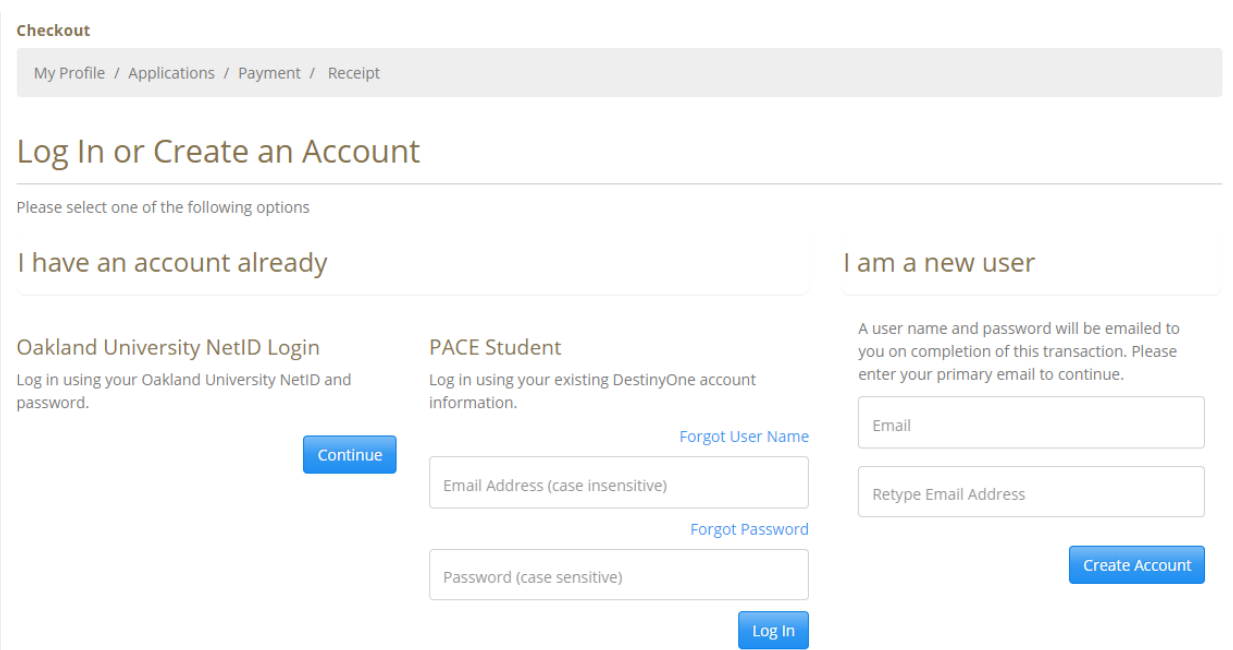

- 10. Creating an account under "I am a new user"
	- a. Enter email address in both lines and click "Create Account"
	- b. Enter all required information and click "Continue Checkout"
- 11. Logging in using "Oakland University NetID"
	- a. Enter NetID (ie oupace)
	- b. Enter password and login
	- c. Review personal information and click "Continue Checkout"
- 12. Logging in as a "PACE Student"
	- a. Enter username (ie email used to create account)
	- b. Enter password created after initial login \* if you do not know this please emai oupace\*
	- c. Review personal information and click "Continue Checkout"
- 13. Start Payment Plan Agreement by clicking "Start"

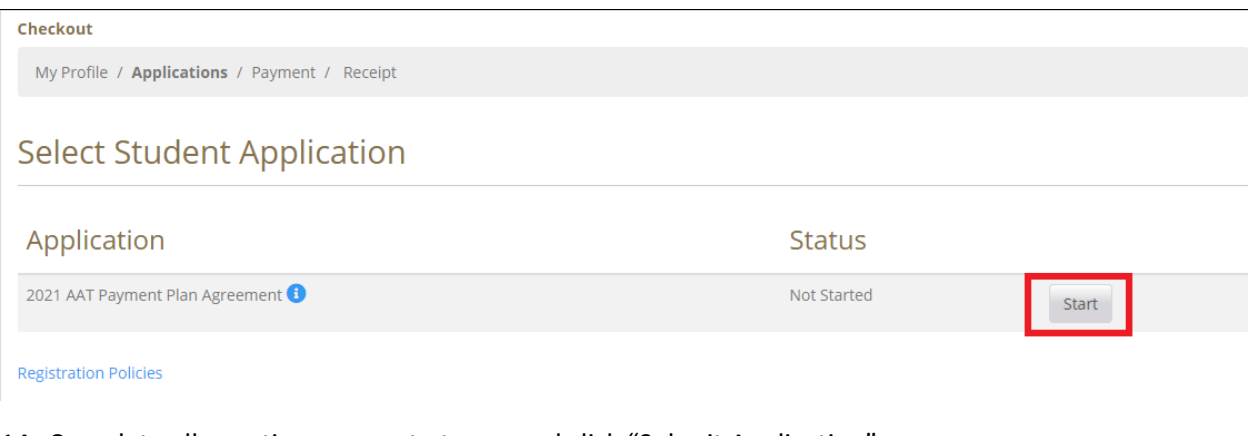

- 14. Complete all questions, agree to terms and click "Submit Application"
- 15. Click "Continue Checkout"

#### Checkout

My Profile / Payment / Receipt

## **Select Student Application**

Thank you for submitting this application.

### Application

2021 AAT Payment Plan Agreement

**Registration Policies** 

- 16. Review Cart
- 17. Select "Payment Method" by Clicking the radio button next to "Pay deposit and use installment plan"
	- a. \*Note "Amount Due Later" will populate under the total and "Amount Due Now" will update to the 5% deposit

**Status** 

Submitted

Continue Checkout

- 18. Check the box under "Policy Confirmation"
- 19. Click "Continue Checkout"

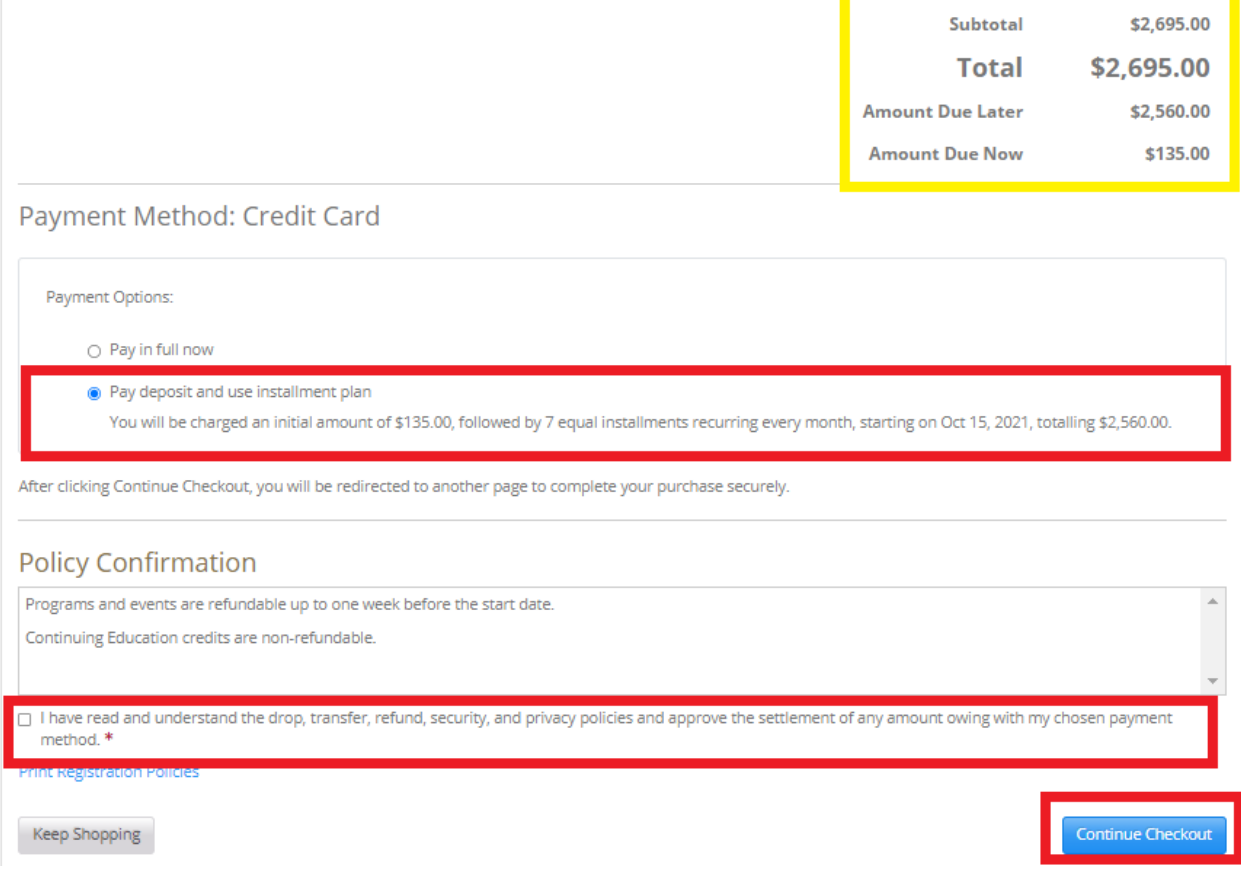

20. You will be redirected to the Payment Processor Follow the prompts to complete payment.

## 21. Once payment is completed you will be taken back to the registration page to view your receipt \*this will also be emailed\*

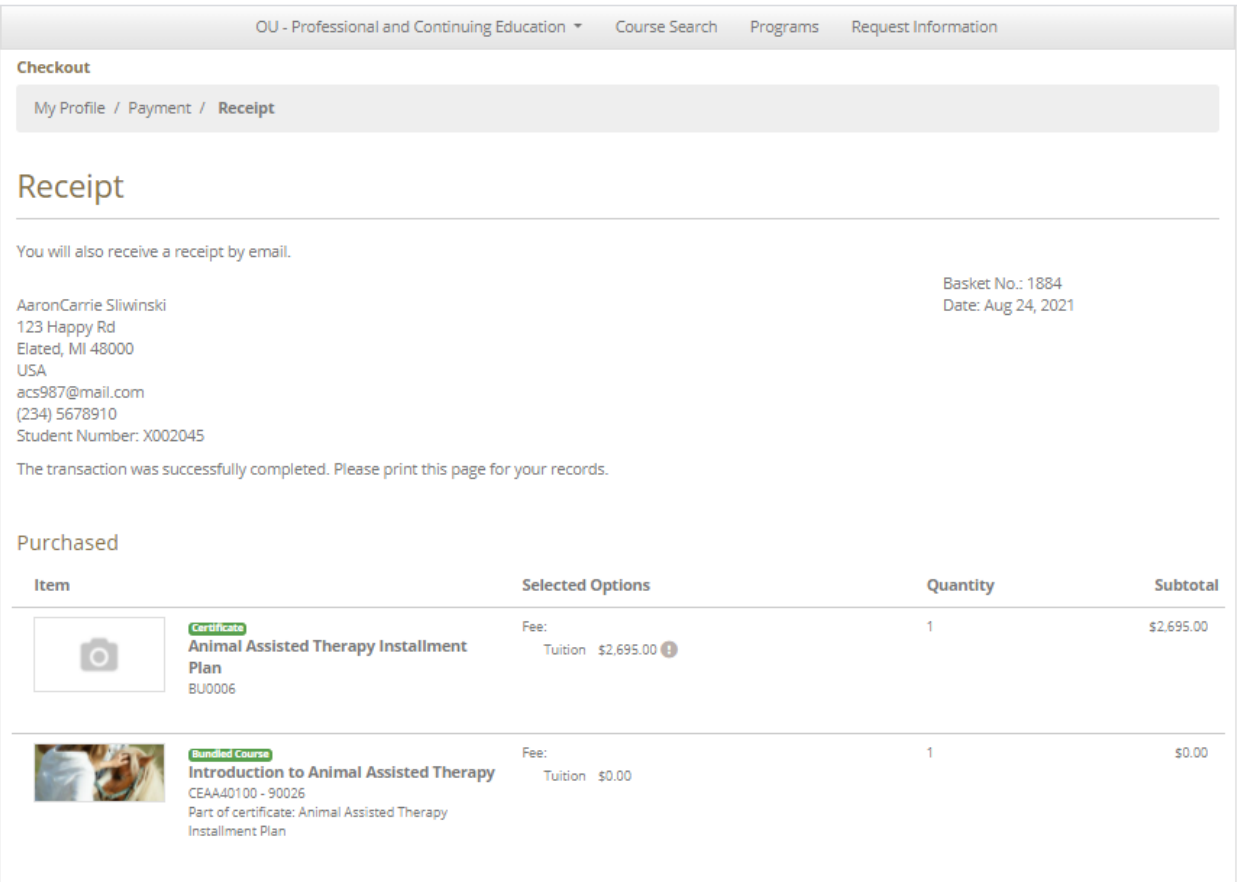

- 22. Invoice due reminders will be sent 7 days before the due date monthly beginning on October  $15<sup>th</sup>$
- 23. To pay invoices go to pace.oakland.edu
- 24. Click "Login" "Student Login" in the upper right hand corner
- 25. Login using username and password
- 26. Click on "My Invoices"
- 27. Select the Invoice to pay and click "Pay selected invoices"
- 28. Continue through payment process.

Email **OUPACE@oakland.edu** if you need assistance with registration, payment or have questions regarding invoices.